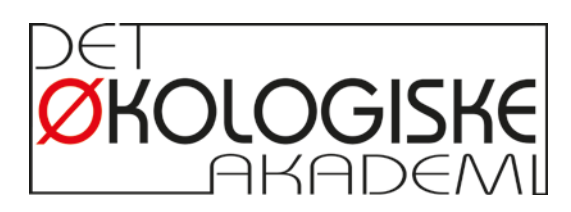

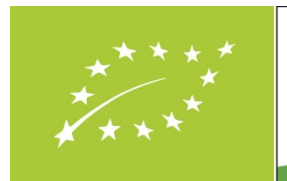

steriet for Fødevarer,<br>Landbrug og Fiskeri Den Europ

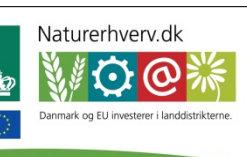

# **Manual NDICEA 6.0.16**

## **Første installering:**

Fra downloadet Opsætning fil:

Dobbeltklik på Opsætning. Installations-Wizard vil lede dig gennem proceduren. Programmet vil blive placeret i C:/programmer/Ndicea PP; du kan selv vælge en anden placering. Der vil komme en genvej på din skærm.

## **Installering af ny version oven på en gammel**

Den nye version kan installeres oven på en ældre version. Af sikkerhedshensyn bør man først tage en kopi af sine NDICEA filer. Standardplacering i Windows XP og ældre Windows versioner:

C:\documents and settings\dit navn\Dokumenter\Ndicea.

I Windows Vista og Windows 7: … Dokumenter\Ndicea

Hvis installeringen ikke lykkes, fjernes første den ældre version og derefter installeres den nye

## **Start programmet**

Dobbeltklik på genvejen på din skærm eller Gå til C:\programmer\Ndicea PP og dobbeltklik på Ndicea.exe.

## **Start**

Lige efter første installering: Vælg sprog, derefter OK

Klik på [start] i det første skærmbillede.

Frivilligt: Gå til 'Opsætning', øverst til venstre. Klik på 'lister'. Fra listen over afgrøder vælges de afgrøder, man får brug for. En kort liste er mest praktisk når man bruger programmet. Man kan vende tilbage hertil, når som helst man ønsker det, og ændre opsætningen.

## **Generel information**

Med F1 tasten kan man åbne hjælpefunktionen, når man er i programmet. I denne hjælpefunktion kan man også finde en generel introduktion.

Når modellen anvendes, er mange automatiske værdier givet. De kan ændres. Hvis man gør det, vil baggrunden ændres fra hvid til gul, for at vise at det er en ændret værdi. Man kan genoprette de automatiske værdier ved at højreklikke.

## **Eksempler**

Inde i programmet kan nogle filer med eksempel åbnes. De kan åbnes umiddelbart efter at programmet er åbnet.

Klik på [start]  $\rightarrow$  [åbn]  $\rightarrow$  foretag dit valg

Når filen er åbnet, klikkes på [start] eller [fortsæt] -> resultater. Efter beregning vises det første resultat på skærmen. Anvend [næste] og [forrige] for at navigere gennem resultaterne. Brug F1 til at åbne hjælpefunktionen med forklaringer.

## **Opret din egen fil**

Klik [start] på hovedskærmen (Hvis du ønsker at åbne en eksisterende fil, klik på [åbn] For at oprette en ny fil, vælg [ny].

Man kan oprette to slags scenarier: et rotationsscenario og et markscenario.

\* Rotationsscenario. Man indsætter en fuld rotation: Alle afgrøder efter hinanden som sædvanlig i dit tilfælde. Udregningen foretages med gennemsnitlige vejrdata. Disse findes ved at lægge hele den fremtidige rotation ind med knappen med hånden på.

\* Markscenario. Man lægger dataene fra en af sine marker ind; de virkelige data fra tidligere, og rimelige forventninger til fremtiden. Man kan indsætte data for mineralsk kvælstof i jorden.

## **Navn**

Giv dit scenario et navn. Dette navn vil senere blive foreslået som navn, når filen skal gemmes.

Frivilligt: Giv en kort karakteristisk beskrivelse af denne mark og periode. Hvis man senere sætter sin cursor på filnavnet, øverst til venstre, vil denne beskrivelse blive vist.

Proceduren for at oprette en ny fil er en smule speciel. Kun skærmbilleder med en grøn kant kan åbnes.

## **Region**

Klik på [Region] Vælg 'vælg område efter valg af region'. Vælg den region hvor gården ligger. Vælg: Vælg dine egne vejrdata. Se bilag.

## **Jord**

Klik [Jord] for at åbne Jordskærmen

Vælg det øverste jordlags jordtype Vælg det øverste jordlags dybde Indsæt det øverste jordlags pH-værdi Indsæt det øverste jordlags indhold af organisk stof Indsæt det laveste grundvandsniveau om sommeren Indsæt det højeste grundvandsniveau om vinteren I tilfælde af at grundvandet ikke har indflydelse på en mark, indsættes 500 cm for begge grundvandsniveauer. Vælg undergrundens jordtype Indsæt den maksimale roddybde: hvor dybt kan rødder nå ned i denne jordtype eller på denne mark?

#### Organisk stof

Hvis der er flere målinger for organisk stof på den samme mark i den periode, man laver model for, kan de indsættes her. Klik på [Org. mat.] -> [+] for at tilføje en måling og gentage denne. Under kalibreringsproceduren tages der hensyn til disse målinger. Pas på: målingerne skal være i forhold til dybden af det øverste jordlag!

#### Mineralsk kvælstof

Hvis man har målingen på jordens mineralsk kvælstof på denne mark i modelperioden, kan den indsættes her. Klik [mineral] -> [+] for at tilføje en optegnelse. Målingerne for det øverste jordlag skal stemme overens med dybden af det øverste jordlag du har valgt (jord skærmbilledet). Målingerne på undergrunden skal stemme overens med den maksimale roddybde. Hvis man har undergrundsmåling på 30-90 cm dybde, indsættes på jord skærmbilledet, det øverste jordlag 30 cm, maksimal roddybde 90 cm. Målingerne kan ses på resultatskærmen 'mineralsk kvælstofs bevægelse.

### **Jord, avanceret**

#### **Lad være med at ændre noget, hvis du ikke ved hvad du gør.**

Klik på [Avanceret].

Venstre side af det store skærmbillede ændres ikke. Den mellemste del og højre side viser de jord-relaterede parametre som spiller en rolle ved udfærdigelsen af modellen. Forklaring fås ved hjælpefunktionen i programmet (F1).

De fleste af disse jord-parametre indgår i kalibreringsproceduren og vil blive tilpasset efter kalibreringen. Dette angives derefter med en rød stjerne.

## **Afgrøder**

Klik [Afgrøder] for at åbne Afgrøde-skærmen. Afgrøder indsættes i samme rækkefølge som de står på marken.

#### Afgrøde og grøngødning: opret en rækkefølge

Klik på [+] for at begynde at lave din afgrøderækkefølge. Under 'afgrøde' og 'grøngødning' finder du den liste du oprettede tidligere. Hvis du ønsker at ændre dit foregående valg, forlader du afgrøde-skærmen og går til opsætning, øverst til venstre.

Af afgrøderne laves en fortegnelse over dem, der varer mere end et år.

*Når den første afgrøde er valgt skal året den sås, ændres med det samme*. Hvis man først fortsætter med at liste alle sine afgrøder, skal man bagefter ændre alle årstalsindikationerne.

Indsæt alle afgrøderne i dit tilfælde. Et scenario bør være af mindst tre års længde (for at opnå tilstrækkelig nøjagtighed det sidste år) og kan ikke være længere end tolv år (maksimal beregningslængde).

Beregningerne finder sted fra 1. januar til 31. december. Man kan ikke indlede et scenario med en vinterafgrøde eller grøngødning, der overvintrer. For at indsætte grøngødning: vælg den afgrøde efter hvilken grøngødningen skal indsættes, gå

så til knappen 'tilføj en ny afgrøde'.

Brug [X] knappen for at fjerne en tidligere valgt afgrøde

Men piletasterne kan man flytte den valgte afgrøde et år op eller ned i rækkefølgen. Med knappen med håndsymbolet kan man ændre året for alle afgrøderne med et klik.

#### Grøngødning:

Grøngødningen tilknyttes den foregående afgrøde. Hvis man flytter en afgrøde op eller ned i rækkefølgen, flytter grøngødningen med den..

Der er to muligheder for at føje grøngødning til afgrøderækkefølgen

\* Tilføj en grøngødning direkte efter introduktion af hovedafgrøden.

\* Efter at have listet hovedafgrøderne, vælg den afgrøde som du ønsker at indsætte grøngødningen efter, og vælg så grøngødningen og indsæt den.

#### Flere afgrøder på et år

Der vil automatisk blive indsat en ny afgrøde i det næste år. Hvis man ønsker at placere den i det *samme* år som den foregående afgrøde, så ændres det år den sås *med det samme*. *Hvis man ikke gør det og fortsætter med at liste afgrøderne, bliver man nødt til at ændre indikationsåret for alle de efterfølgende afgrøder!*

Gentag introduktionen af afgrøder og grøngødning indtil rækkefølgen er korrekt og fuldstændig.

### Afgrødeegenskaber

Vælg den første afgrøde (venstre side) og vælg afgrødeegenskaberne (højre side af skærmen). Gentag dette for alle afgrøder og grøngødninger.

Egenskaber:

Udfyld realiseret sånings- og plantetidspunkt (historie) eller forventet sånings- og plantetidspunkt (prognose)

Udfyld realiseret (historie) eller og forventet (prognose) høsttidspunkt (for kartofler: tidspunkt for nedvisning)

Udfyld realiseret (historie) eller forventet (prognose) udbytte.

Når det drejer sig om kornprodukter: marker det lille felt hvis halmen fjernes fra marken. Behold det uden markering hvis halmen bliver liggende på marken.

Hvis det drejer sig om grøngødning: ved 'ydelse', indsættes det tidspunkt hvor den blandes med jorden. Man kan angive en indikation af produktionsniveauet fra utilstrækkeligt til meget godt, til sidst kan man indsætte tørstofproduktionen.

### Note pad

Her kan man skrive bemærkelsesværdige ting ("Perfekte såningsforhold") som en huskeseddel. Man finder tilbage i oversigtsskærmen nederst som en trekant under afgrødelinjen. Med cursoren på det kan man læse sin tekst.

N-mineral

Dette er det samme skærmbillede som kan åbnes i jord-skærmbilledet.

### Kunstvanding

Man kan udfylde kunstvanding for alle afgrøder. Klik på [Kunstvanding] -> [+] for at åbne e fortegnelse. Til sidst kan kvælstofindholdet i vandet indsættes. På oversigtsskærmbilledet under kunstvanding dukker en lille ballon op over afgrødelinjen. Cursoren på dette tegn åbner en informationsboks.

### **Afgrøder avanceret**

**Lad være med at ændre noget, hvis du ikke ved hvad du gør.**

Klik i afgrødeskærmbilledet på [Avanceret]. Skærmen bliver bredere og en masse afgrøderelaterede parametre vises. Se F1 hjælpefilen i programmet for forklaringer.

### **Kunstgødning**

Klik på [Gødning] for at åbne gødningsskærmbilledet.

Vælg den afgrøde (venstre side) hvor du ønsker at tilføje gødning.

Klik på [+] for at åbne gødningslisten og foretag dit valg. Det er muligt at have flere gødningsanvendelser på en afgrøde. Hvis man ønsker at ændre standardvalget af gødning, lukkes gødningsskærmbilledet og gå derefter til [Opsætning], øverst til venstre. For at fjerne en gødning, vælges den og [X] knappen bruges.

Det er muligt at ændre mængde, tidspunktet for anvendelse (standard: den dato afgrøden

bliver sået) og mineralindholdet for hver anvendelse. Kunstgødning: mængden i kg N, P2O5 og K2O pr. hektar.

Husdyrgødning: mængde i tons pr. hektar, mineralindhold i kg pr. ton frisk gødning. Tørret husdyrgødningspiller: mængde i kg pr. hektar og mineralindhold i % af produktet.

Gødningsanvendelse ved grøngødning: den foregående afgrøde vælges, derefter vælges gødningstype og tidspunktet for anvendelse ændres.

Gødningsanvendelse det foregående efterår vil blive kædet sammen med afgrøden; hvis man ændrer rækkefølgen af afgrøder (på afgrødeskærmbilledet), flyttes gødningsanvendelsen sammen med afgrøden.

Husdyrgødningsanvendelsen det foregående efterår kan kædes sammen med den foregående afgrøde (ved anvendelsesdato efter høst af afgrøden) eller til den næste afgrøde (ved anvendelsesdato det foregående år).

#### **Gødning avanceret**

**Lad være med at ændre noget, hvis du ikke ved hvad du gør.**

Klik på [Avanceret]. Der tilføjes et parameter på skærmen.

#### **Gem data for din egen husdyrgødning**

Anvender du regelmæssigt en type husdyrgødning som ikke er på listen? Vælg den type gødning på listen der er mest sammenlignelig med din egen; ændr parametrene, indsæt (øverst til højre) det navn du ønsker at give din husdyrgødning og brug 'gem'. Din husdyrgødning er tilføjet på listen med gødning.

## **Resultater**

Klik på [Start]/[Fortsæt] Klik på [Resultater]. Nu vil alle beregninger blive foretaget, og det første resultatskærmbillede vil blive åbnet. (Se længere nede for gentagne beregninger)

Generelt

*\* Sammenligning af to scenarier*

Mens man kigger på resultaterne kan man åbne endnu et scenario (eller mark) for at sammenligne resultaterne. For at gøre dette klik på mappeknappen øverst til højre og vælg den anden scenario-fil (mark). Dette giver kun mening hvis det hovedsageligt er sammenlignelige scenarier, for eksempel samme afgrøderækkefølge med og uden grøngødning, eller samme afgrøderækkefølge med forskellig gødningsanvendelse.

Hvis man ønsker at oprette og sammenligne scenarier med nogle få forskelle:

- opret en original og gem den

- foretag ændringer på nogle ting man ønsker at sammenligne og gem det under et sammenligneligt navn (tilføj et '2' eller tilføj 'var' eller noget lignende)

- gå til [Fortsæt], [Resultater]

- åbn den anden (original) fil som beskrevet ovenfor

Nu kan man sammenligne resultaterne.

*\* Zoom ind*

Man kan ny zoome ind med knappen nederst til venstre.

\* Gå til [www.ndicea.nl](http://www.ndicea.nl/) og download teksten om tolkning af resultaterne.

### **Resultatskærmbilleder, et efter et**

#### **Kvælstof til rådighed**

For hver afgrødeperiode vises to linjer: rød, som repræsenterer afgrødebehov, og grøn, som repræsenterer kvælstof til rådighed. Den grønne linje er nettoresultatet for øgning og fald i kvælstofmængden.

Grøn går under rød: beregnet kvælstofunderskud for at opnå det forventede udbytte.

#### **Mineralsk kvælstofs bevægelse i jorden**

For det øverste jordlag (dybde: se jordskærmbilledet) og undergrund (for scenarier: op til 60 cm dybde) angives mineralsk kvælstofs bevægelse (nitrat) i løbet af afgrøderotationen.

#### **Kvælstofnedsivning**

Tab af kvælstof mod dybereliggende jordlag er givet pr. afgrødeperiode sammen med den følgende bare periode. Når en ny afgrøde startes, nulstilles grafen bortset fra grøngødning sået under hovedafgrøden.

Tab på 100 kg/ha eller mere i en periode skal undgås. Ingen maksimalværdi over 50 kg/ha er ganske godt. (For rotationsgennemsnit, se resultatet for mineralbalance)

Analyser situationen. Hvornår er nedsivningen høj? Efter hvilken afgrøde hvilken gødning? Sammenlign nedsivningsgrafen med de tidligere grafer.

#### **Denitrificering**

Begyndende hvert år den 1. januar på nul er den akkumulerede denitrificering af det øverste jordlag givet. Sammenlign disse resultater med grafen 'mineralsk kvælstof s bevægelse i jorden'.

#### **Regn**

Grafen for regnmængde, daglig total (blå) og kunstvanding (grøn)

#### **pF øverste jordlag**

pF 2 står for markkapacitet: mængden af vand jorden kan indeholde i balance. Hvis pF er over 3, er fugtindholdet i jorden begrænset.

#### **Kvælstof-mineralisering**

Grafen, fra venstre mod højre, alle data i kg pr. hektar pr. år, gennemsnit over afgrøderotation: \* mineralsk kvælstof tilført jorden som kunstgødning eller husdyrgødning

- \* kvælstof-mineralisering af organisk husdyrgødning
- \* kvælstof-mineralisering af afgrøderester
- \* kvælstof-mineralisering af grøngødning
- \* kvælstof-mineralisering af ældre organisk stof i jorden

#### **Mineralbalance**

Beregnet balance, der forudsætter at alle afgrøder i rækkefølgen dyrkes på samme størrelse marker (hver afgrøde og tilhørende gødning bidrager ligeligt til balancen).

Anvendt husdyrgødning: mængde ganget med forudsat mineralindhold eller med det indhold man selv har lagt ind.

Fjernelse af produkt: Forudsat mineralindhold ganget med forudsat ydelse eller den ydelse man har lagt ind.

#### **Organisk stofs bevægelse i jorden**

Startværdi: den % organisk stof i jorden som blev indsat for det øverste jordlag (Jordskærmbilledet)

Grafen stiger, er vandret eller falder: Udviklingen i ændringerne i jordens indhold af organisk stof som resultat af denne afgrøderotation og gødningsanvendelsen.

Hvis udviklingen viser et fald på 0,02% pr. år: forsøg at finde ud af ved hjælp af alternative modeller, hvad der skal gøres for at forbedre udviklingen i organisk stof i jorden. Udvikling: beregnet udvikling.

### **Tilførsel og nedbrydning af organisk stof**

Data givet som gennemsnit pr. hektar pr. år.

Venstre graf: tilførsel af organisk stof fra afgrøderester, grøngødning og husdyrgødning. Højre graf: nedbrydning

## **Andre aspekter relateret til resultaterne**

#### **Gentagne beregninger**

Hvis man har et rotationsscenario (fuldstændig rotation, alle placeret i fremtiden) kan man gentage beregningerne. Ved at gøre det kan man se resultaterne efter et antal gentagelser efter eget valg, hvilket giver mulighed for at se længere ud i fremtiden. Resultaterne af gentagne beregninger vil især være forskellige fra den første cyklus hvis organisk stof balancen er stærkt negativ eller positiv.

Klik fortsæt -> gentag beregninger og vælg antal gentagelser.

### **Kalibrering**

Hvis man har to eller flere N-mineral målinger i model-filen, er [kalibrering] funktionen tilsluttet. Ved kalibrering varierer modellen nogle jordparametre inden for de forudsatte grænser for at nå et bedre sammenfald mellem de beregnede og de målte værdier i jordens indhold af mineralsk kvælstof. I grafen 'Mineralsk N's bevægelse' vil den linje, der angiver mineralsk N i øverste jordlag, generelt nærme sig målingen inden kalibrering. De forudsatte jordparametre erstattes med specifikke værdier for marken. Man kan finde dem på skærmbilledet jord -> avanceret, markeret med en rød stjerne.

Efter at mindst to mineral N målinger i jorden er indsat, bliver man automatisk anmodet om at kalibrere. Man kan også komme til den funktion via [Fortsæt] -> [Kalibrer].

Kalibreringsproceduren kan tage op til flere minutter, afhængigt af den indledende forskel mellem målt niveau og modelniveau og afhængigt af din computers kapacitet.

Kalibrering bliver bedre, når der er indsat flere N-mineralmålinger. Det anbefales at måle adskillige gange i løbet af en sæson. En rettesnor er:

- \* begyndelsen af marts
- \* tre uger efter såning/plantning
- \* umiddelbart efter høst (Kartofler: efter nedvisning)
- \* tre uger efter såning af grøngødning
- \* slutningen af oktober

#### **Udskriv og gem resultater**

Det er ikke nødvendigt at gemme resultaterne af beregningerne. Scenario og markopsætning er gemt i filen, og resultaterne beregnes igen når filen åbnes og beder om resultaterne.

Programmet giver mulighed for at oprette en elektronisk eller papirrapport af scenariet og markdata og resultaterne. Dette kan videregives uden NDICEA programmet. Man kan sende en elektronisk rapport til andre, som kan åbne den uden at have NDICEA programmet.

#### **Udskriv resultatrapporten**

I alle resultatskærmbilleder: Klik [Udskriv]. Man kan nu vælge hvilke data og resultater man ønsker at printe eller gemme. Vælg og klik [OK]. Et nyt skærmbillede åbnes (Ndicea print eksempel), hvor man kan se rapporten. Hvis det er hvad man ønsker, klik på [Udskriv] og fortsæt.

#### **Gem resultatrapporten**

Dette er det samme som at udskrive, men i stedet for at klikke på [udskriv] vælges [gem]. Vælg det sted du ønsker at gemme den og giv filen et navn.

## **Yderligere udvikling**

På [www.ndicea.nl](http://www.ndicea.nl/) kan man finde den seneste version af modellen, og yderligere information. Modellen (> 5 MB) og en kort manual kan gratis downloades.

Hvis der er problemer med installeringen og hvis der er spørgsmål til modellen eller anvendelsen af den, kan man kontakte G.J. van der Burgt på [g.vanderburgt@louisbolk.nl](mailto:g.vanderburgt@louisbolk.nl)

Information om Louis Bolk Instituut kan findes på [www.louisbolk.nl](http://www.louisbolk.nl/)

## **Bilag**

Hvordan man anvender andre vejrdata.

Region vindue: vælg 'vælg en områdefil for hvert år'.

Klik på kortet for enden af hver linje. Man kan nu vælge mellem 'tilpasset miljø' og 'region' navn. Ved 'regionnavn' finder man de år der er til rådighed og fire andre filer:

- 30 års gennemsnit: et 'gennemsnitsår': ikke koldt, ikke varmt, ikke vådt, ikke tørt.
- Tørre omstændigheder: som 'gennemsnitsåret', men 25% mindre regnmængde (mønstret for regnmængde uændret)
- Våde omstændigheder: som 'gennemsnitsåret', men med 25% større regnmængde (mønstret for regnmængde uændret)
- Meget våde omstændigheder: som 'gennemsnitsåret', men med 50% større regnmængde (mønstret for regnmængde uændret)

Med 'tilpasset område' kan man vælge sin egen områdefil. Hvis man ønsker at oprette sin egen områdefil, kan [g.vanderburgt@louisbolk.nl](mailto:g.vanderburgt@louisbolk.nl) kontaktes. Man skal bruge: gennemsnitlig dagtemperatur, total regnmængde pr. dag, total global stråling pr. dag.